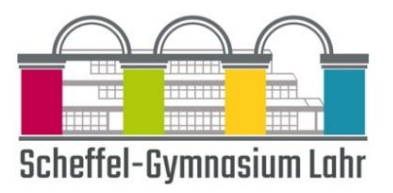

Инструкция по регистрации лично в Webuntis

1. Регистрация студентов

- Gymnasium.de. § Перейдите по ссылке http://webuntis.scheffel.
- Регистрация» (см. справа). § Затем выберите вариант «Office 365».
- § После этого вы сможете войти в систему, используя свои учетные данные Teams.

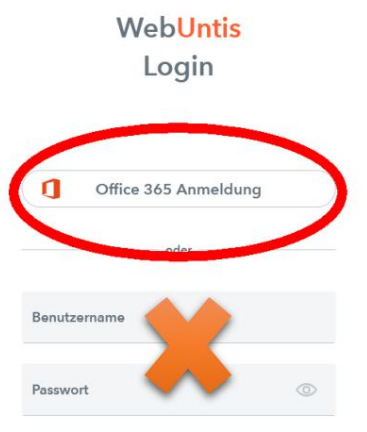

2. Регистрация законного опекуна

а. Разовая первичная регистрация

§ Откройте WebUntis, перейдя по ссылке http://webuntis.scheffel Gymnasium.de.

§ Нажмите на ссылку «Зарегистрироваться» ниже. Поля входа в WebUntis

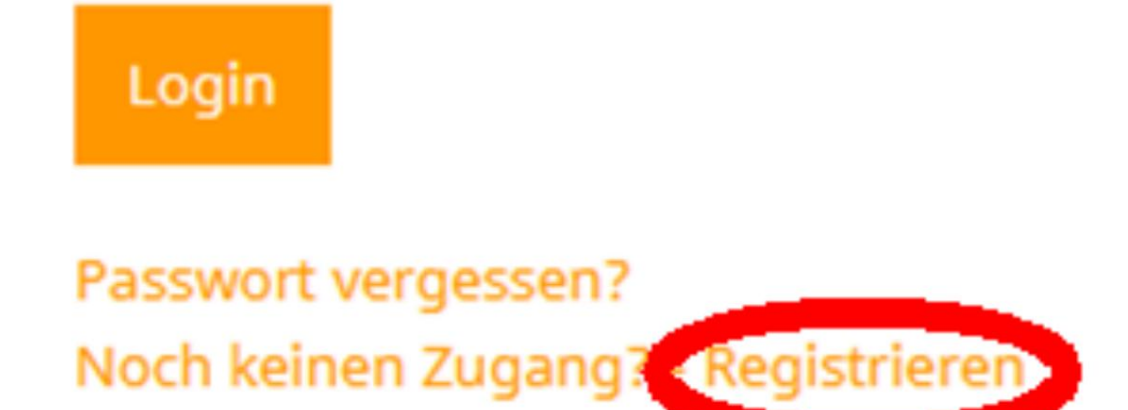

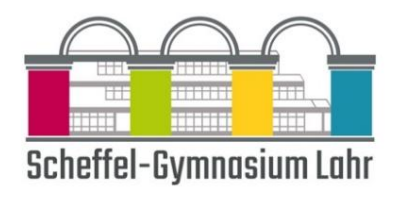

§ Теперь введите адрес электронной почты, который вы использовали при

Зарегистрируйте своего ребенка. Только этот адрес электронной почты можно использовать для регистрации. Если вы больше не знаете адрес э лектронной почты или он изменился, исправьте это в информационном листе, который ваш ребенок приносит домой в первые несколько дней в школе. После этого наша администрация обработает данные и вы сможете попробовать зарегистрироваться еще раз с начала октября.

## Registrierung

Bitte geben Sie die E-Mail-Adresse ein, die bei Ihrem Kind hinterlegt wurde.

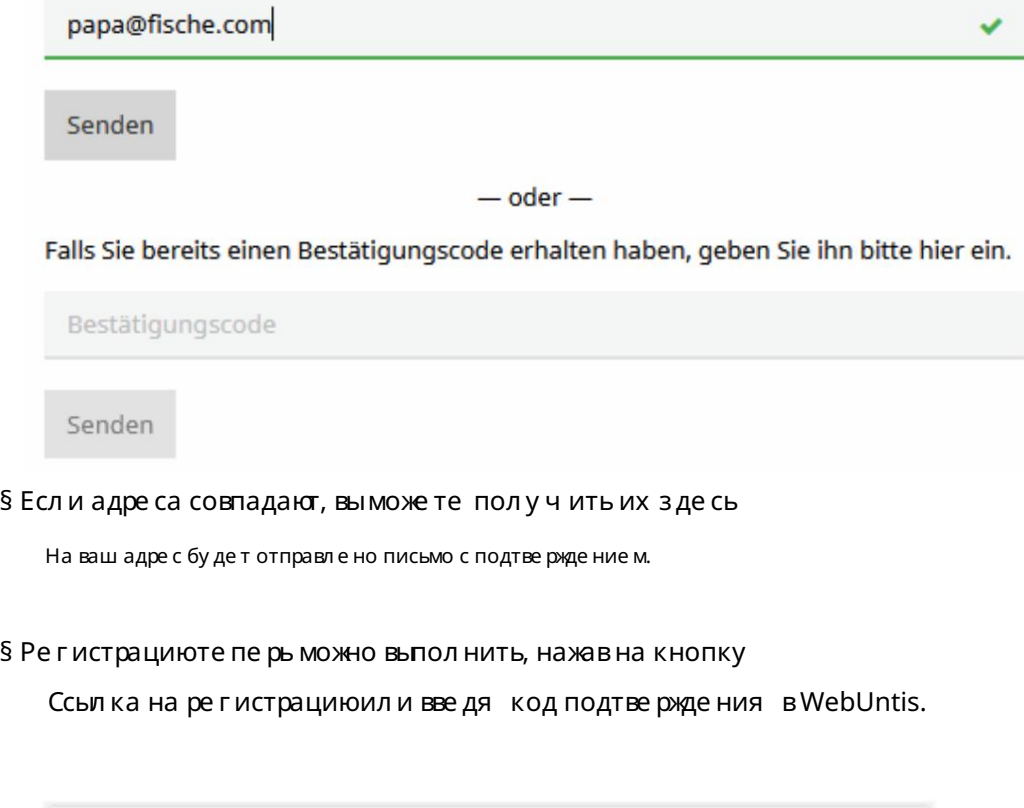

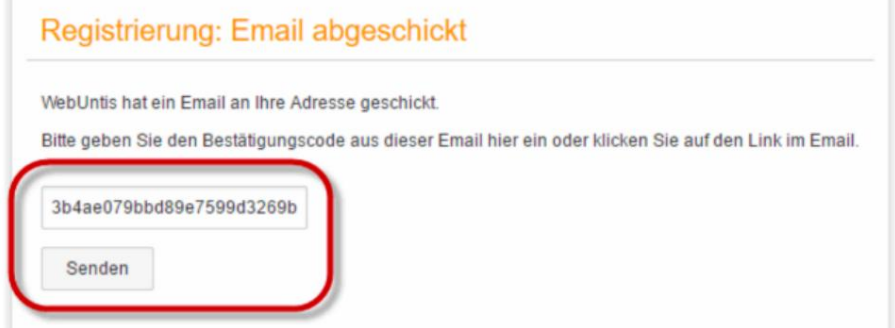

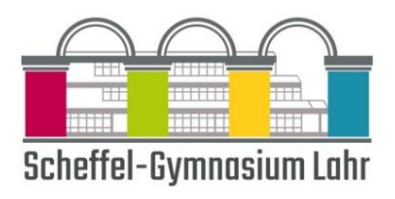

§ На последнем этапе все, что вам ну жно сделать, это выбрать подходящий пароль.

быть у становлен.

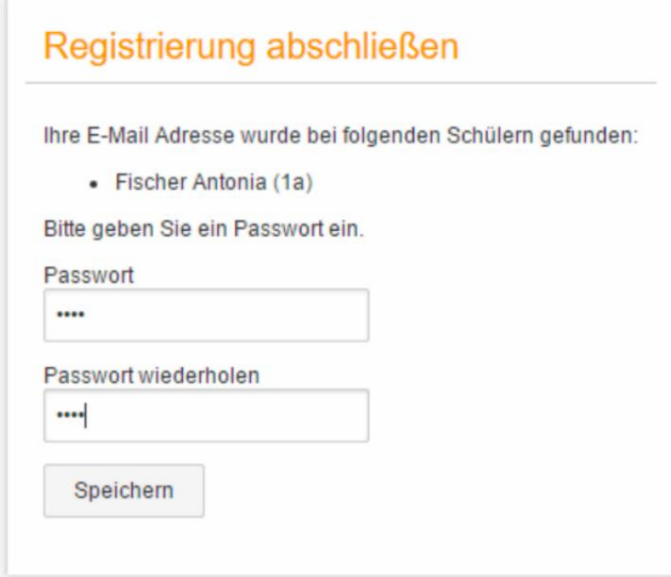

б. Постановка на учет

§ Откройте WebUntis, щелкнув ссылку

http://webuntis.scheffel-gymnasium.de

§ После входа вы увидите задания ваших детей ребенок.

## 3. Зарегистрируйтесь в приложении UntisMobile.

§ Первый раз вам необходимо войти в приложение с помощью QR-кода. После

э того вы остане те сь авторизованы в приложении.

§ QR-код выу видите после входа на сайт. ВебУнтис.

§ Для этого перейдите на сайт http://webuntis.scheffel-gymnasium.de. § Нажмите на свое имя ниже

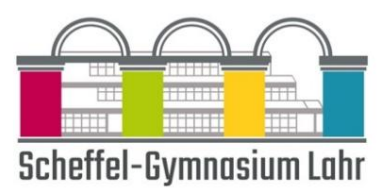

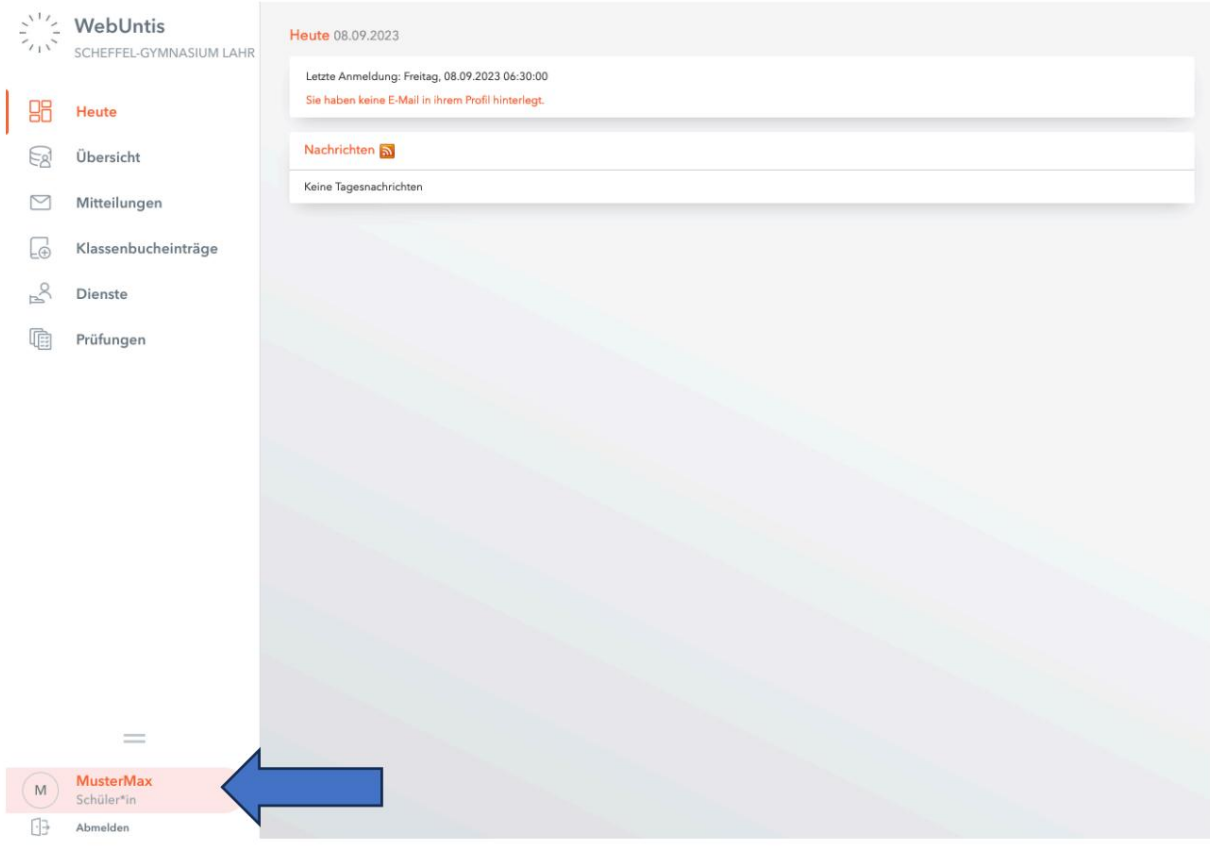

## § Нажмите «Поделиться » вверху.

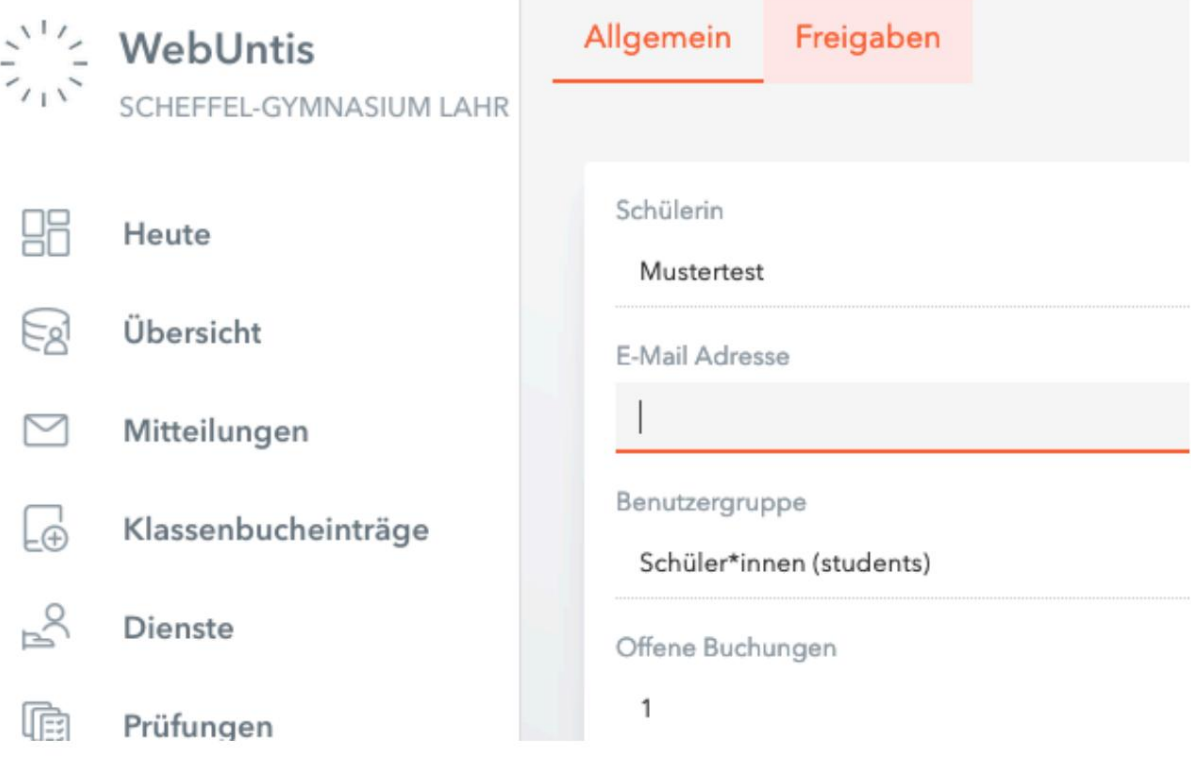

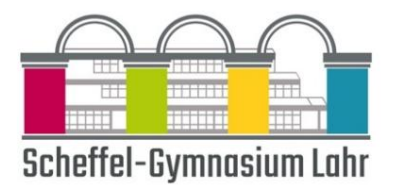

§ Нажмите «Показать» в разделе «Доступ через Untis Mobile».

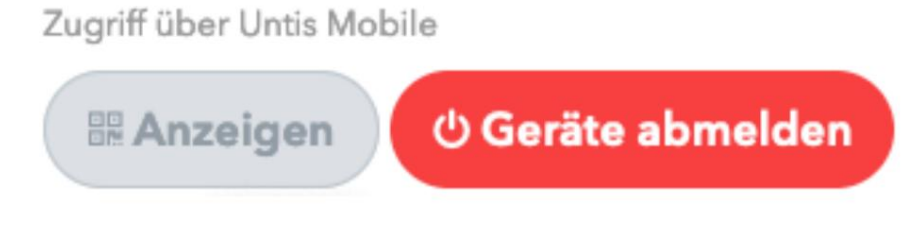

§ Отсканируйте этот QR-код с помощью приложения Untis Mobile.

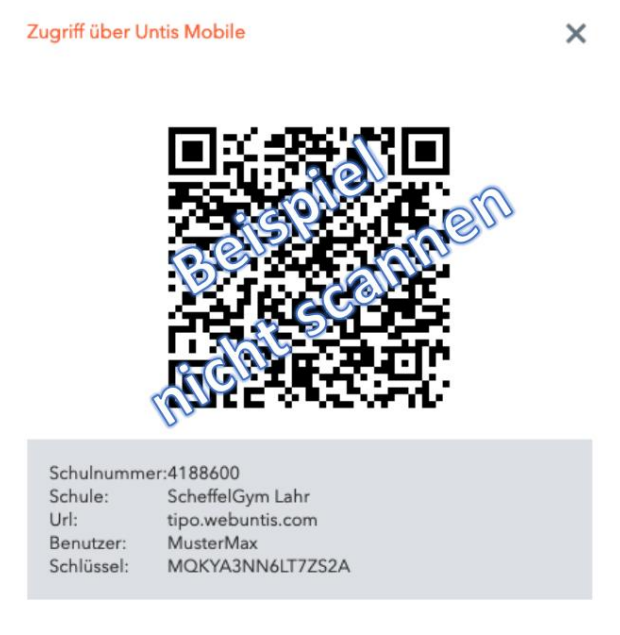

Если у вас возникли проблемы, свяжитесь с нами по адресу netz@scheffel-gymnasium.de.